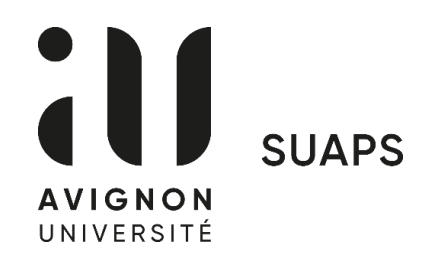

## **Début des inscriptions aux UEO**

## **le lundi 9 septembre à 7h00 via votre ENT**

**Procédure d'inscription - UEO sport https://www.youtube.com/watch?v=98M9ct90COc**

- **1. Se connecter à votre ENT avec vos identifiants et cliquer 2 fois sur « Administration »**
- **2. Sélectionner « Pré-inscription pédagogique – CPRE »**
- **3. Choisir le semestre en cours (flèche bleue)**
- **4. Sélectionner toutes les UE de votre formation et cliquer sur « valider »**
- **5. Retourner sur la fiche pédagogique et cliquer sur « transmettre »**
- **6. Retourner au menu et cliquer sur « UEO d'ouverture et activités sportives et culturelles »**
- **7. Cliquer sur la première case « Inscription pédagogique UEO »**
- **8. Sélectionner la case « UE d'ouverture 1 », puis « UEO SUAPS » en bas de la liste**
- **9. Retourner au menu précédent et cliquer sur la case « UEO activité sportive » pour sélectionner l'activité de votre choix, en tenant compte des créneaux réservés sur votre emploi du temps**

## **Début des cours le lundi 16 septembre**